# **Quick Family Accounting Adjustments User Guide**

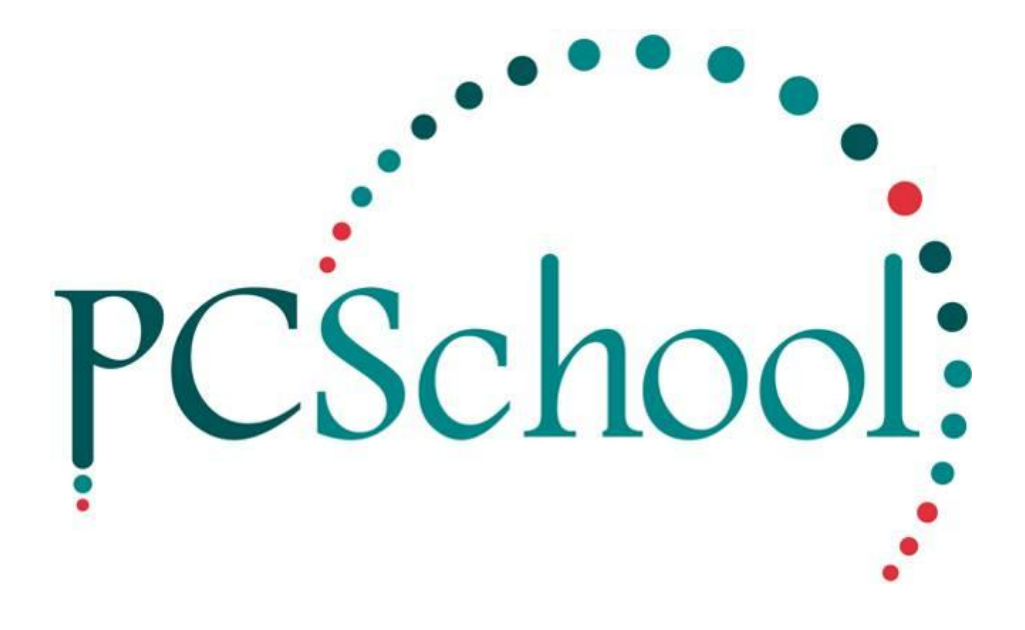

# **Table of Contents**

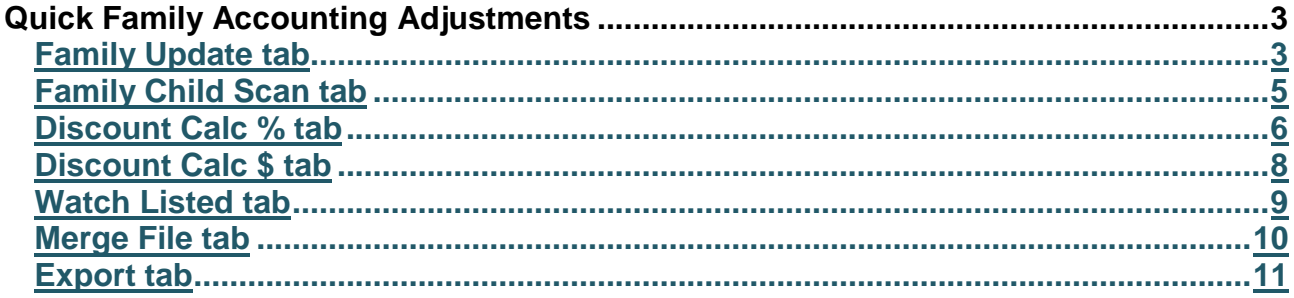

## <span id="page-2-0"></span>**Quick Family Accounting Adjustments**

#### <span id="page-2-1"></span>**Family Update tab**

Family Update is multi-functional and enables quick entry of financial criteria for use in debtor billing. Entry of information can be utilised in normal debtor procedures.

This view offers a Quick way of entering financial criteria for the Families without having to go into individual Families Account master File.

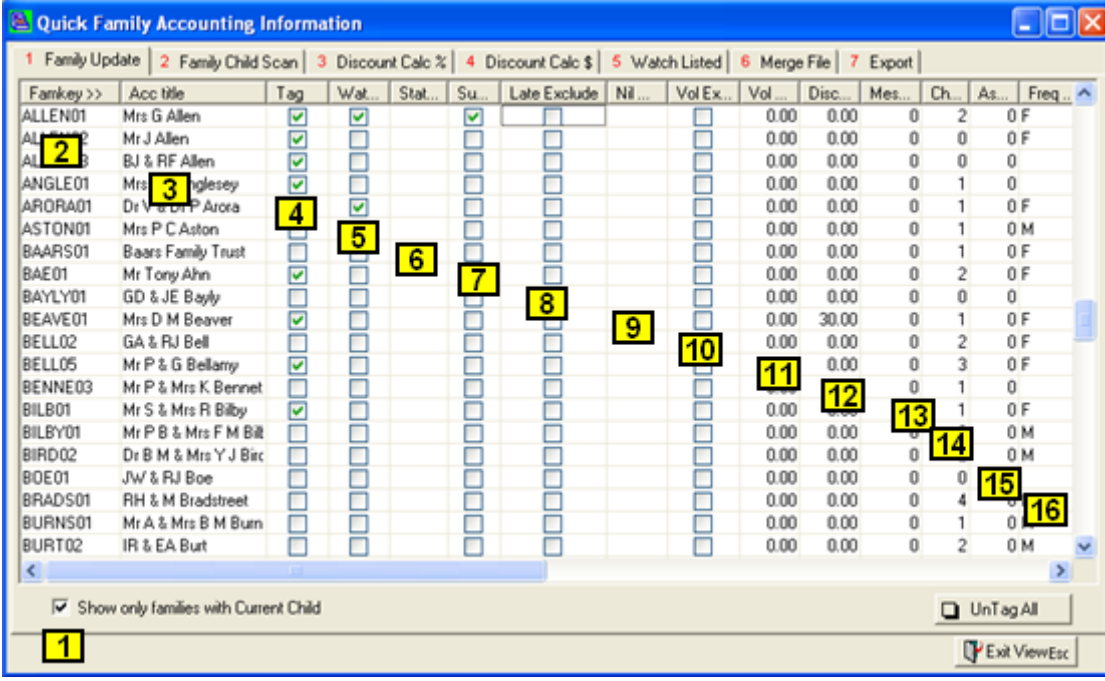

Many of the fields below are accessible through the Account Master File:

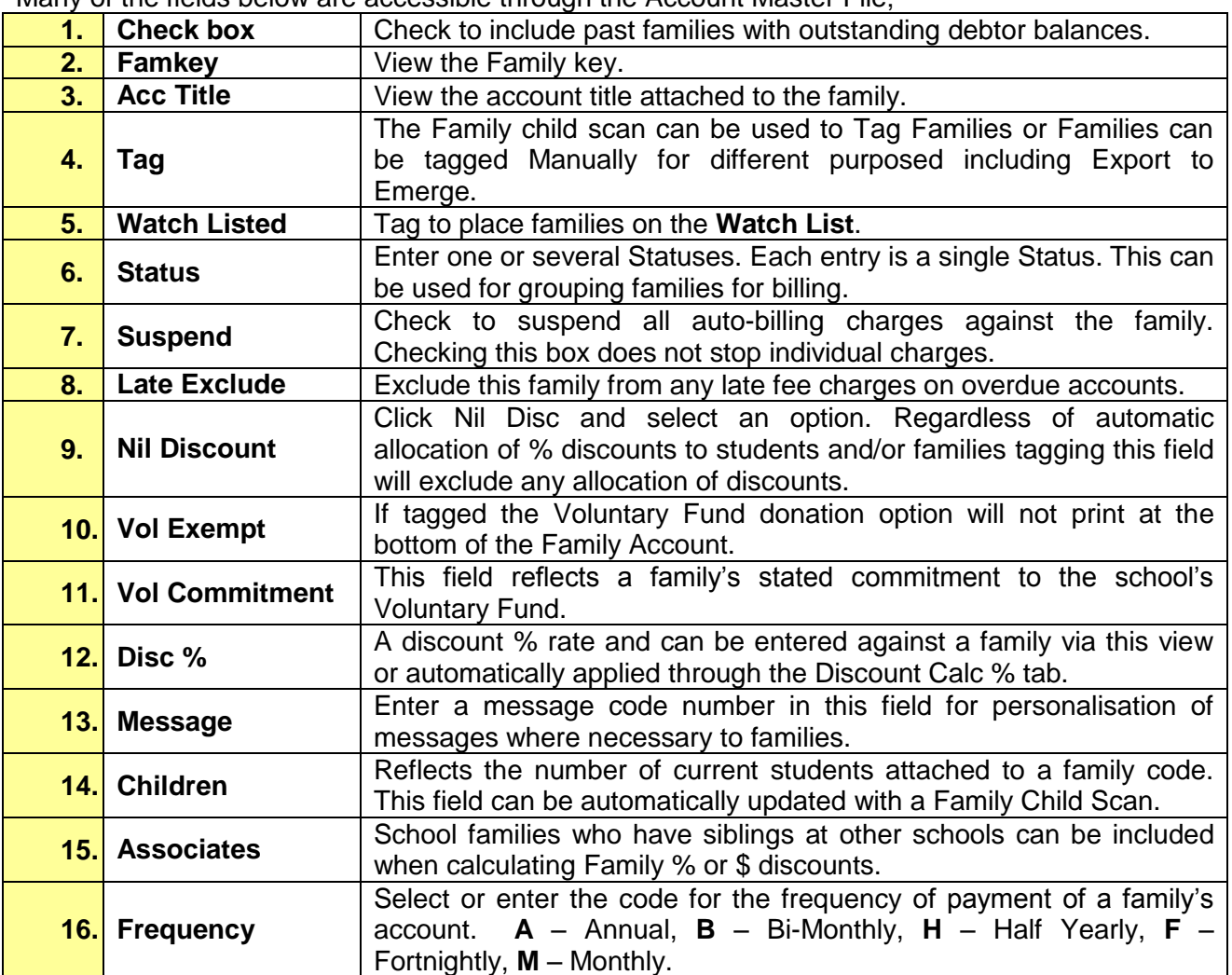

### <span id="page-4-0"></span>**Family Child Scan tab**

This routine re-establishes all year levels attached to current students within the Debtors Module. This may be necessary from time to time if the Administration has been generating reports or labels targeting a particular year level only and excluding all other year levels.

Run this Routine;

- If when selecting a Family all the Students appear as a Year 99.
- Prior to running the billing to make sure all Students and Familles are connected.

This scan can be easily run by leaving all defaults and just clicking Scan.

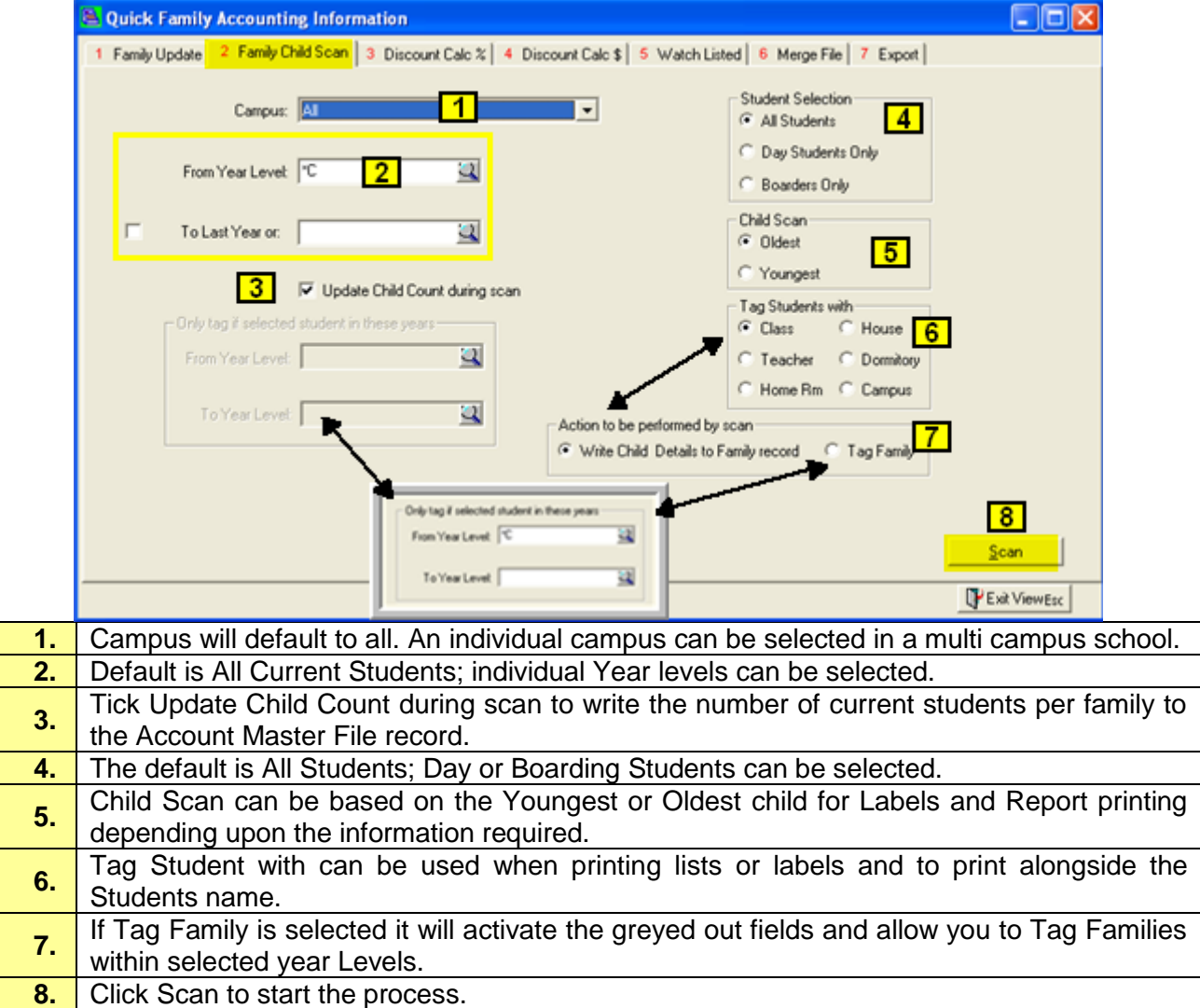

#### <span id="page-5-0"></span>**Discount Calc % tab**

Establish the format of discounts on offer based on the School/College Schedule of Fees.

This routine calculates % discount to be used at the schools discretion against billing items for students. The discount may only apply to Tuition Fees and not a Levy therefore you can opt to apply or not apply the discount to a particular item when running your billing.

In running the Discount Calculator the system scans the student/family database and establishes the relationships within a family, i.e. all siblings attached to the one family and will append the discount rate to the sibling/s accordingly.

If using this type of auto allocation of discounts it is strongly recommended that this routine be run **Prior to all Billing Runs** so the system can re-establish the discounts based on the current database. This removes the need to keep track of any new families or students who have left but may still have other siblings attending the school. This operation will clear all existing discounts from prior runs and re-attach according to the new database.

Discounts can be created based on the Student and the Family and applied to different charges.

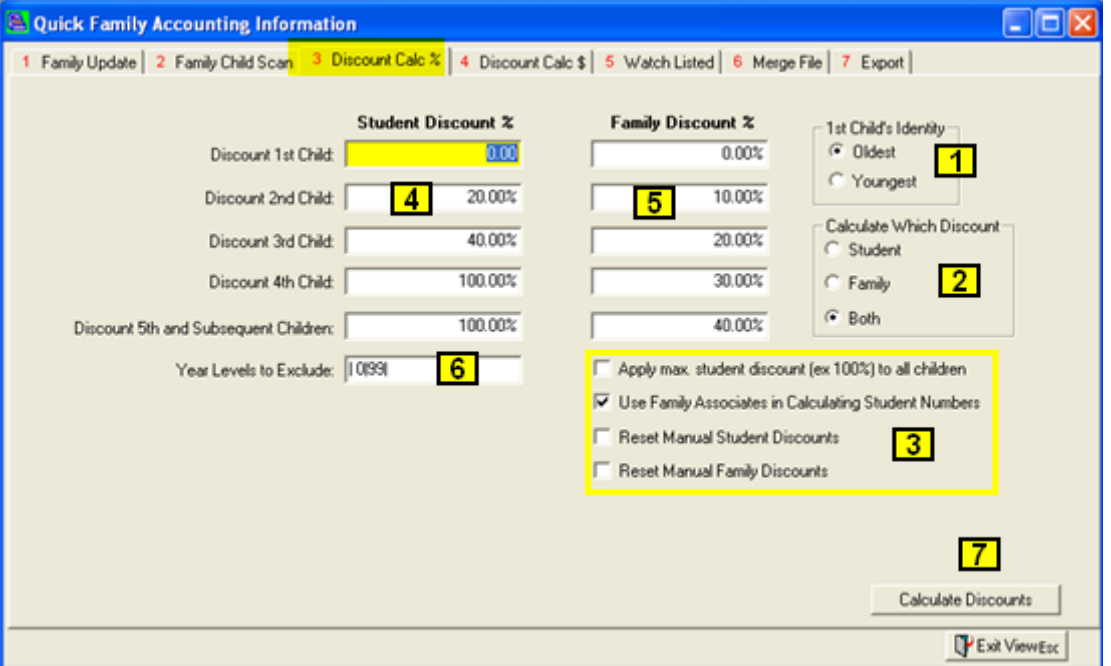

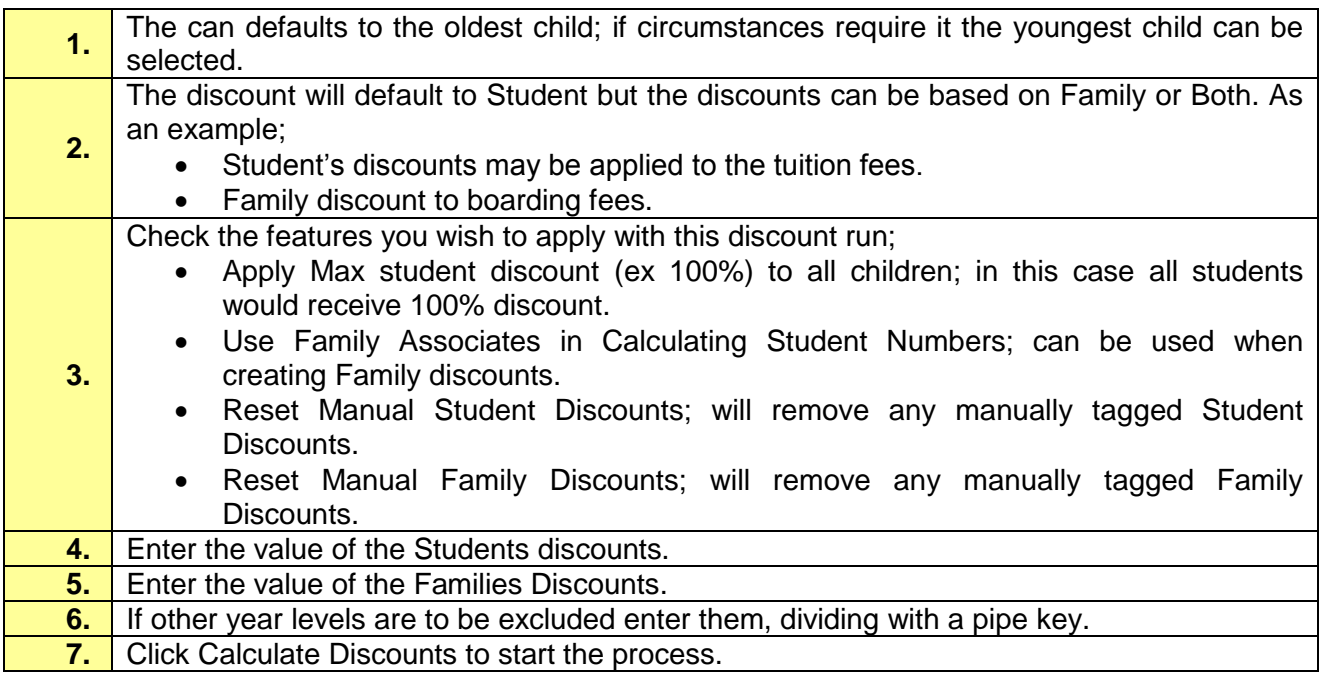

### <span id="page-7-0"></span>**Discount Calc \$ tab**

Establish the format of discounts on offer based on the School/College Schedule of Fees.

This routine calculates \$ discount to be used at the schools discretion against billing items for students.

In running the Discount Calculator the system scans the student/family database and establishes the relationships within a family, i.e. all siblings attached to the one family and will append the discount rate to the sibling/s accordingly.

If using this type of auto allocation of discounts it is strongly recommended that this routine be run **Prior to all Billing Runs** so the system can re-establish the discounts based on the current database. This removes the need to keep track of any new families or students who have left but may still have other siblings attending the school. This operation will clear all existing discounts from prior runs and re-attach according to the new database.

If you are giving a dollar amount for Sibling Discounts when you calculate the discounts a Bursary file will be created with a run of S. Bursaries can also be created manually through Account Master File, Bursary tab, all bursaries must be given a run code.

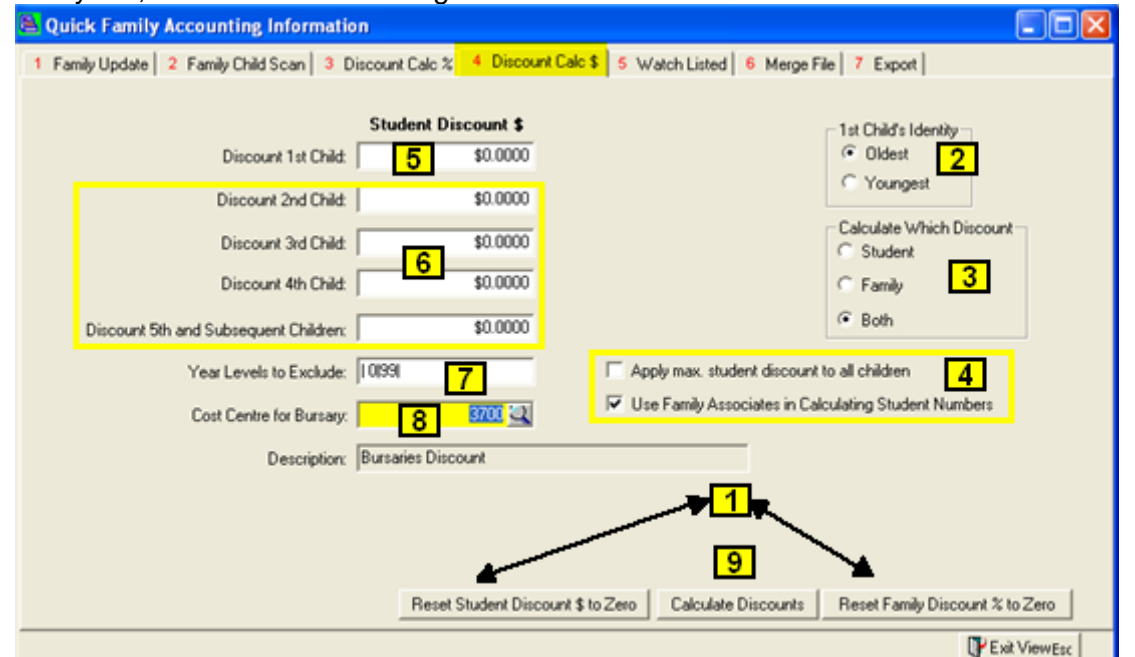

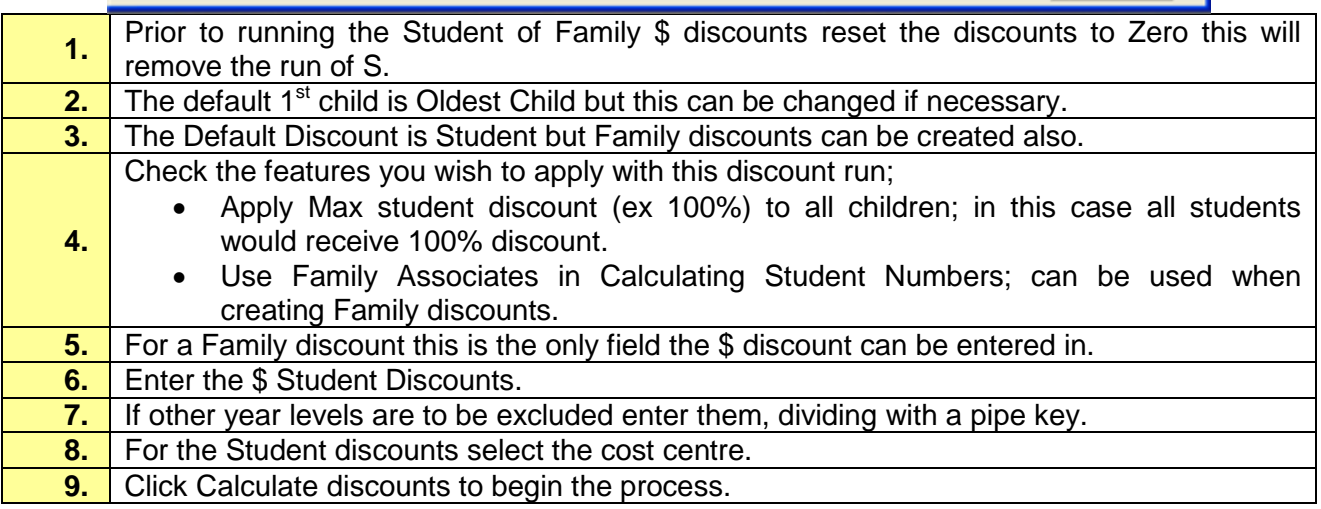

#### <span id="page-8-0"></span>**Watch Listed tab**

This view lists those families who have been tagged to quickly check their financial status. If used in conjunction with a **Payment Plan** highlighting a family line entry shows the **Payment Plan** below in colours of **Red** (3 payment terms or more overdue), **Amber** (2 payment terms overdue) or **Green** (1 payment term overdue).

The **Tag facility** in this view can be used on selected families in order to automatically mail merge PCSchool data with standard letter formats in Microsoft Word.

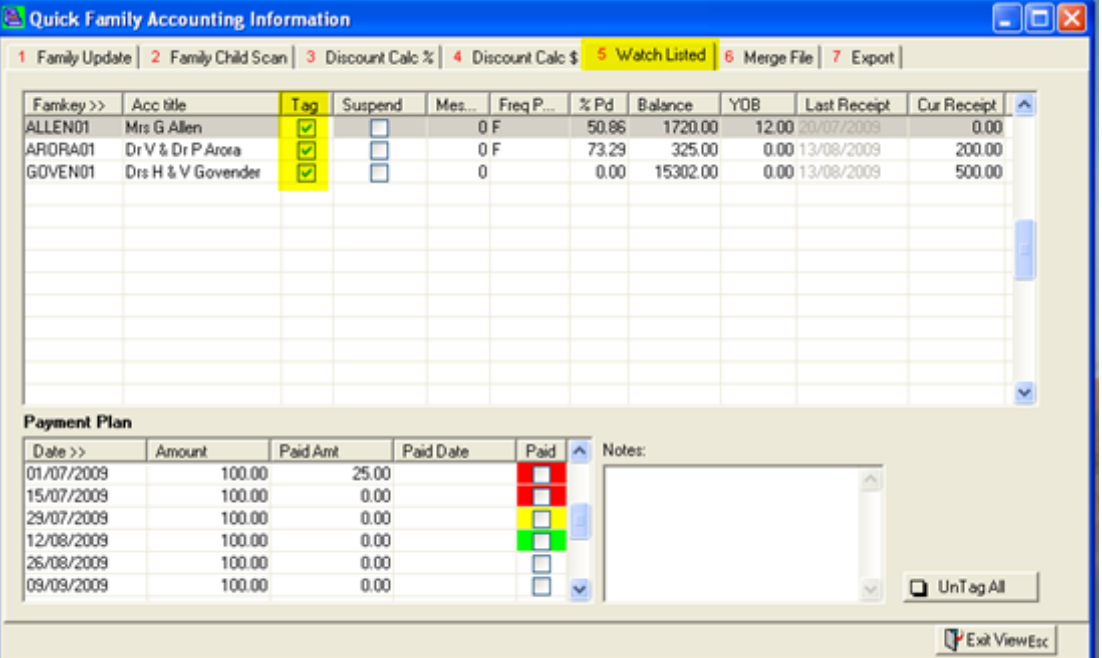

#### <span id="page-9-0"></span>**Merge File tab**

Families who are to be contacted by mail can be tagged accordingly by checking the **Tag** field in;

- Quick Family Accounting Adjustments; Family Update
- Quick Family Accounting Adjustments; Watch Listed'
- Account Master File; Tag Account
- A Tag Set.

Their accounting information, including the family's name and address, agreed Payment Plan structure and any payments and outstanding balance to date can then be saved as a Word merge file.

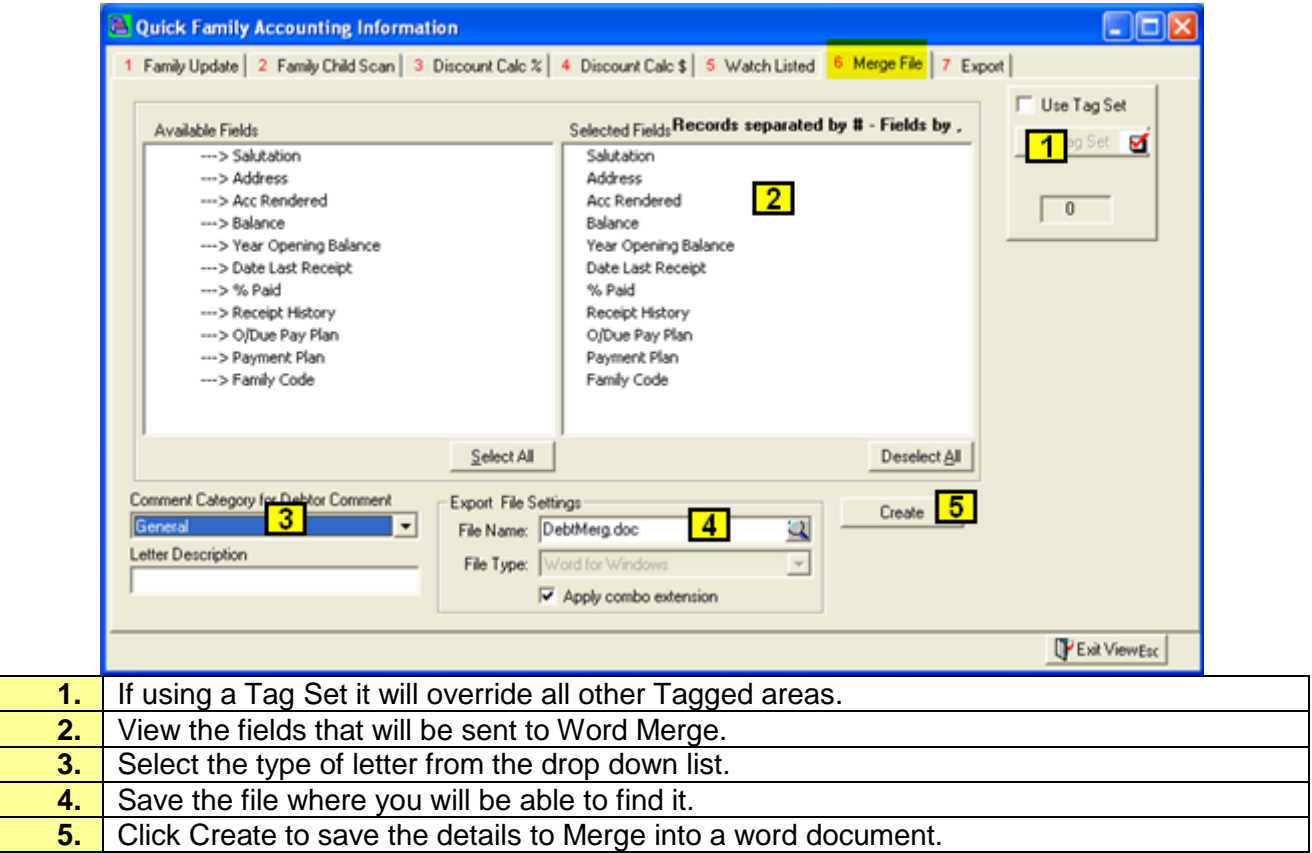

#### <span id="page-10-0"></span>**Export tab**

The Tagged families can be sent to Merge or a Tagged set can be used.

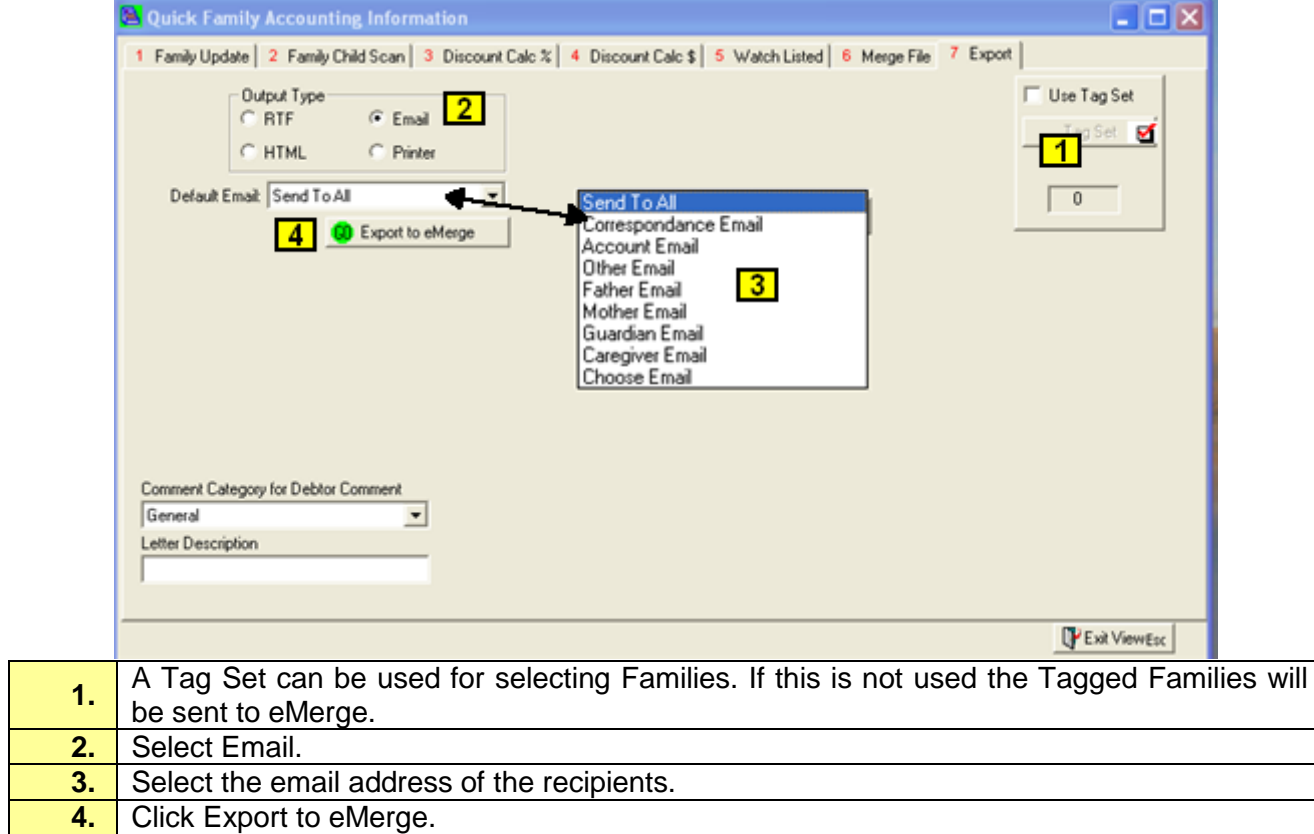